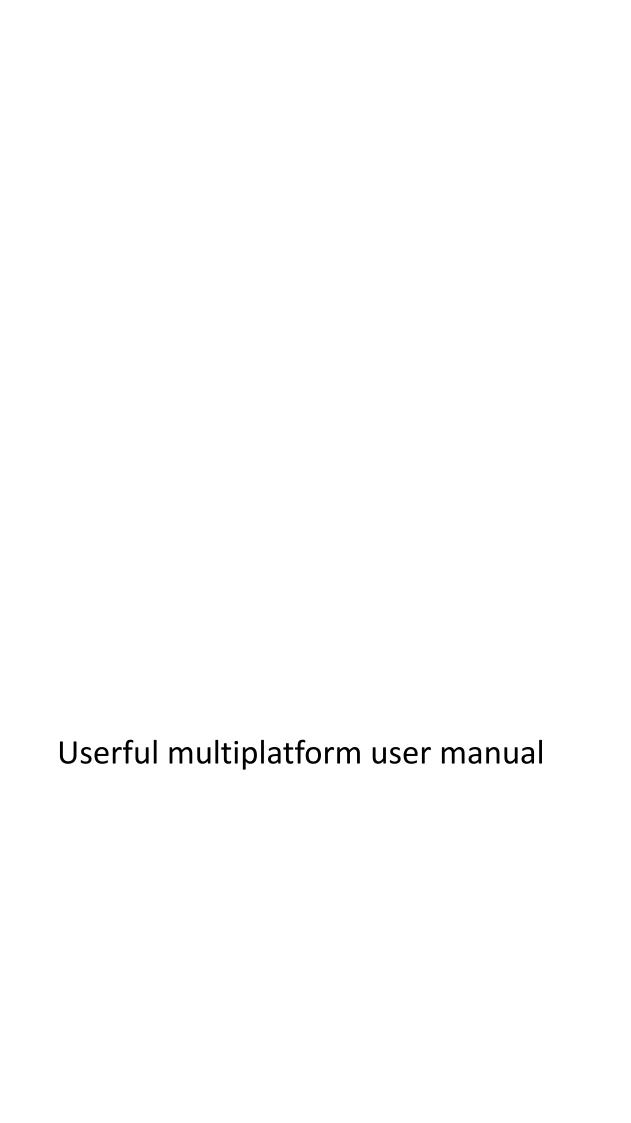

## Step1 **Must Check your Server** 1: CPU must support 64bit and the Virtualization 是说服务端的视频格式必须支持 Userful 吗? 2: The Server Video must be Support on userful 3: More than 30G Disk is recommended. 4: Internet network is available for software update 5: Software cannot be installed by usb-dvdrom, shall be installed by SATA/IDE dvd rom 6: a switcher or router is required; 7: AMD CPU is not recommended. Step2 Step by step, Reboot Welcome to Userful Install Userful EL 6 Boot from local drive Set Administrator and Password: set root/111111 Welcome **Administrator Password** License Information **Keyboard Layout** Set the root password by filling the following fields. Administrator Password New Root Password: Hostname Confirm Root Password: ••••• Create User Date and Time set centerm/111111 Set user and Password, Welcome **Create User** License Information You must create a 'username' for regular (non-administrative) use of your **Keyboard Layout** system. To create a system 'username', please provide the information Administrator requested below. Password <u>U</u>sername: centerm Hostname Create User Full Name: centerm **Date and Time** Password:

Confirm Password: •••••

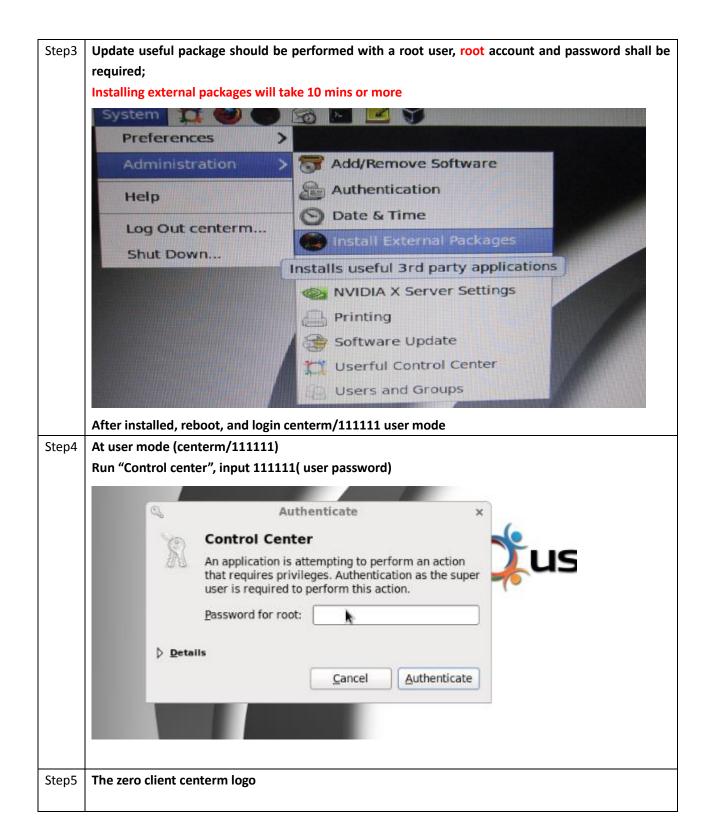

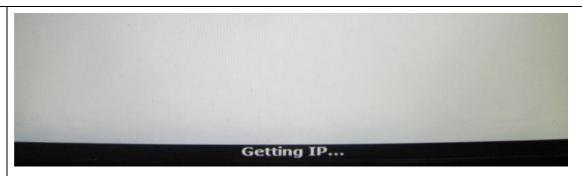

The Server Search the Zero Client, and set zero client ip mode (dhcp or static)

Then, Assgin All

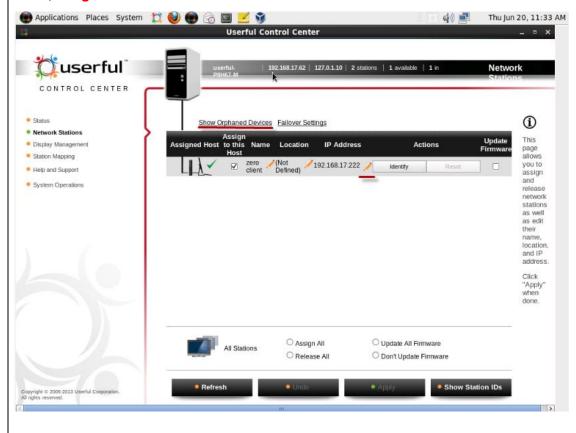

Step6 | Run virtual box, install xp , win7 or other OS

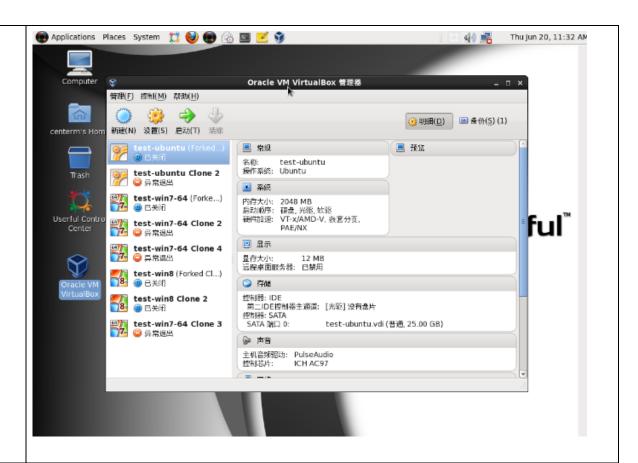

The userful multiplatform linux have some functions, the important functions is sharing linux and Step7 userful-virtual box vdi (need have virtual box vm os)

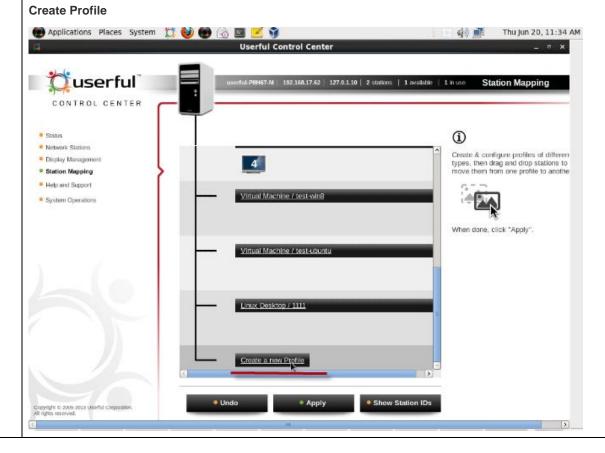

| . 0 | CENTER                                                                                    |                                                                                              |  |  |  |
|-----|-------------------------------------------------------------------------------------------|----------------------------------------------------------------------------------------------|--|--|--|
|     | Create Profile                                                                            |                                                                                              |  |  |  |
|     | *Type:                                                                                    | Virtual Machine   0                                                                          |  |  |  |
| nt  | *Name:                                                                                    |                                                                                              |  |  |  |
|     | *Master VM:                                                                               | Select   C                                                                                   |  |  |  |
|     | Locked:                                                                                   | ☐ If locked, the VM will be reverted to its initially-cloned state whenever it is restarted. |  |  |  |
|     |                                                                                           | <b>&gt;</b>                                                                                  |  |  |  |
| - 1 |                                                                                           | Ri .                                                                                         |  |  |  |
|     |                                                                                           |                                                                                              |  |  |  |
| 1   |                                                                                           |                                                                                              |  |  |  |
|     |                                                                                           |                                                                                              |  |  |  |
|     |                                                                                           | <b>Cancel</b> OK                                                                             |  |  |  |
|     |                                                                                           |                                                                                              |  |  |  |
|     |                                                                                           |                                                                                              |  |  |  |
|     |                                                                                           |                                                                                              |  |  |  |
|     |                                                                                           |                                                                                              |  |  |  |
|     |                                                                                           |                                                                                              |  |  |  |
|     |                                                                                           |                                                                                              |  |  |  |
| Se  | Set Station Mapping to Profile ( drag 2/3/4 station id to prolife, canot drag ID1) ,Apply |                                                                                              |  |  |  |

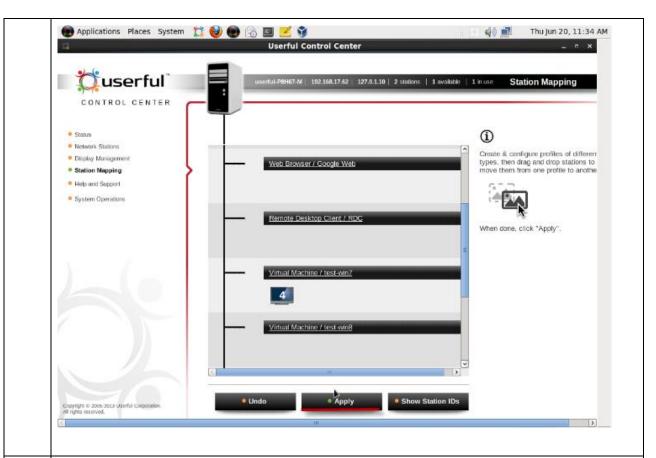

Step8 The Zero client then first show userful logo, , and next show OS

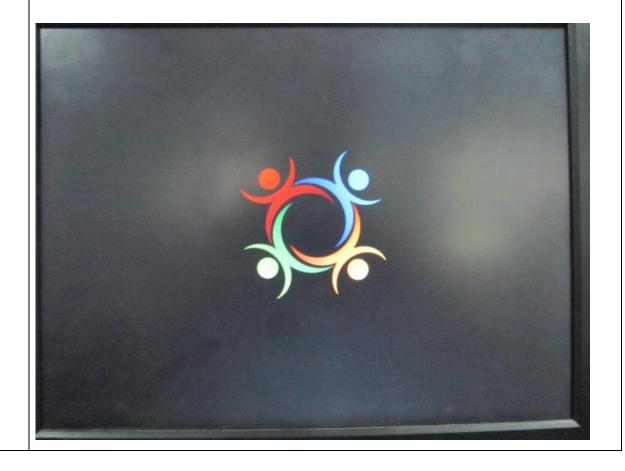